### **2η Ημερήσια Συνδιάσκεψη του Ευρωπαϊκού Κοινοβουλίου Νέων Ελλάδος**

### **2 Νοεμβρίου 2019, Κομοτηνή**

## **Οδηγίες Συμπλήρωσης Ηλεκτρονικής Φόρμας Αίτησης Συμμετοχής Μαθητών**

1. Εισέρχεστε στο **site** <https://forms.gle/WgkEsVLmVYKtL29KA> .

2. Κατά τη δήλωση συμμετεχόντων, κάθε σχολείο έχει τη δυνατότητα να δηλώσει 1, 2 ή 3 μαθητές προς συμμετοχή. Είναι απαραίτητο οι μαθητές να επιλέξουν αν θα εκπροσωπήσουν το σχολείο τους **ως βασικά μέλη (έως 2) ή ως αναπληρωματικό (1) μέλος**.

3. Για τη συμπλήρωση της φόρμας, παρακαλείστε να χρησιμοποιήσετε **Ελληνικούς χαρακτήρες (όχι λατινικούς)** και να τονίσετε τα ονοματεπώνυμα των μαθητών και των καθηγητών. Για τις Διευθύνσεις Ηλεκτρονικού Ταχυδρομείου χρησιμοποιείτε λατινικούς χαρακτήρες.

4. Σε περίπτωση που κάποιο όνομα αναγράφεται σε επίσημο έγγραφο (π.χ. Ταυτότητα ή Διαβατήριο) με λατινικούς χαρακτήρες παρακαλούμε όπως συμπληρωθεί με λατινικούς χαρακτήρες και στη φόρμα αίτησης συμμετοχής.

# **ΠΕΡΙΓΡΑΦΗ ΦΟΡΜΑΣ**

1. Στην πρώτη σελίδα της φόρμας δηλώνετε τα γενικά στοιχεία στου σχολείου και του υπεύθυνου καθηγητή.

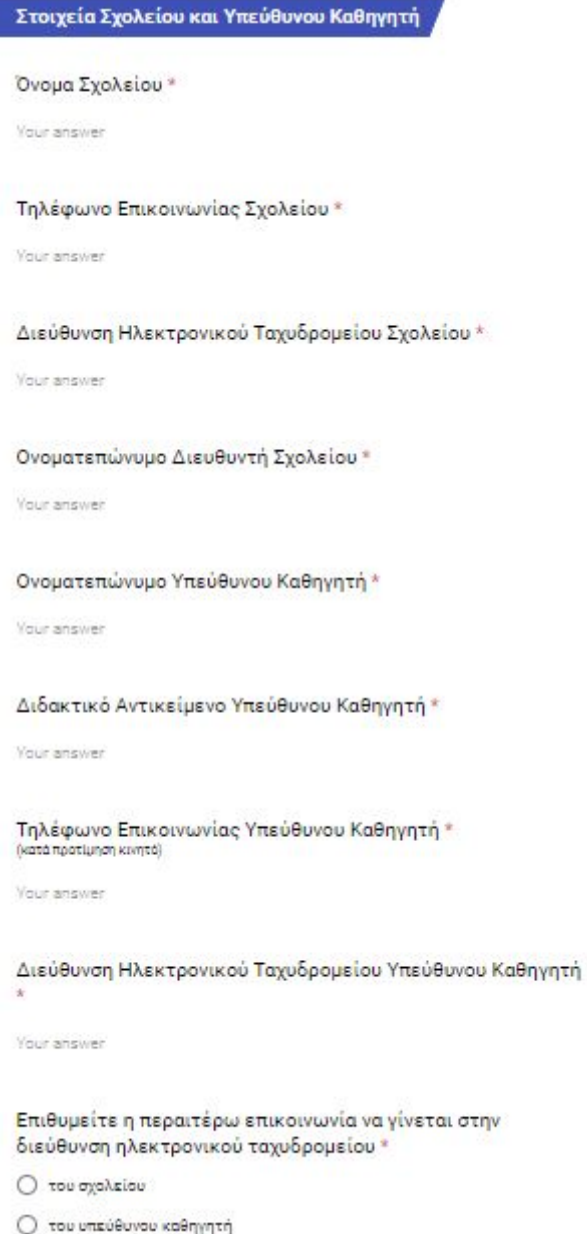

2. Στη δεύτερη σελίδα της φόρμας δηλώνετε τα στοιχεία του πρώτου (βασικού) μαθητή. Εάν επιθυμείτε να δηλώσετε και δεύτερο μαθητή επιλέξτε την επιλογή «ναι» στην τελευταία

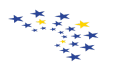

ερώτηση της δεύτερης σελίδας και συνεχίστε στη συμπλήρωση της φόρμας για τους υπόλοιπους μαθητές.

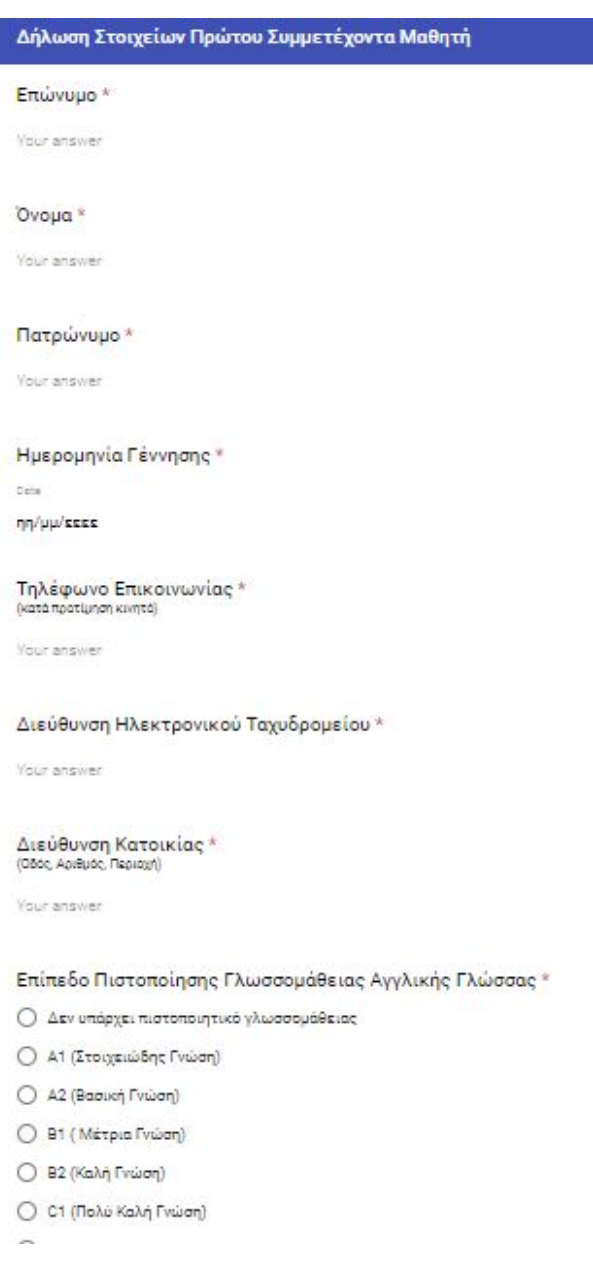

Εάν δεν επιθυμείτε να δηλώσετε άλλους μαθητές επιλέξτε την επιλογή "όχι" στην τελευταία ερώτηση της δεύτερης σελίδας και συνεχίστε στην υποβολή της αίτηση.

3. Στην τρίτη σελίδα της φόρμας δηλώνετε τα στοιχεία του δεύτερου (βασικού) μαθητή με τον ίδιο τρόπο που ακολουθήσατε στην προηγούμενη σελίδα.

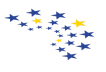

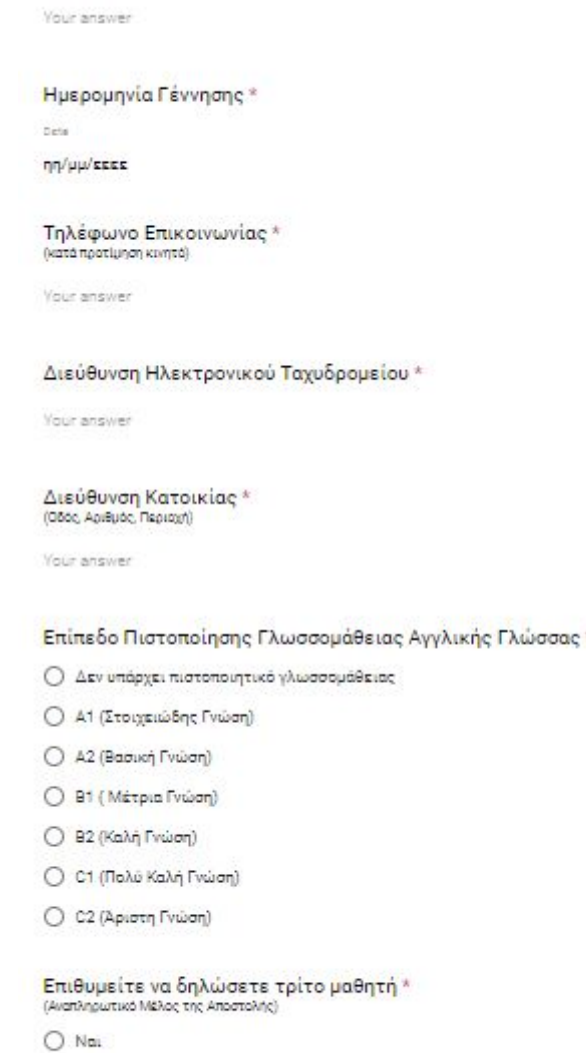

 $O$   $v_{\rm X}$ 

Πατρώνυμο<sup>\*</sup>

 ${\tt BACK} \qquad {\tt NEXT} \qquad$ 

Αν επιθυμείτε να δηλώσετε αναπληρωματικό μαθητή, στην τελευταία ερώτηση της τρίτης σελίδας επιλέγετε την επιλογή «ναι» και συνεχίζετε με τη δήλωση των στοιχείων του. Αν δεν επιθυμείτε να έχετε αναπληρωματικό, μαθητή στην τελευταία ερώτηση της τρίτης σελίδας επιλέγετε την επιλογή «όχι» και συνεχίζετε με υποβολή της αίτησης.

4. Στην τέταρτη σελίδα της φόρμας δηλώνετε τα στοιχεία του τρίτου (αναπληρωματικού) μαθητή.

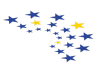

Δήλωση Στοιχείων Αναπληρωτικού Μέλους

Επώνυμο<sup>\*</sup>

Your answer

Ovoua<sup>\*</sup>

Your answer

Πατρώνυμο\*

Your answer

Ημερομηνία Γέννησης \*

**Cate** 

ηη/μμ/εεεε

## Τηλέφωνο Επικοινωνίας \*<br>(κατά πρατίμηση κεκητά)

Your answer

#### Διεύθυνση Ηλεκτρονικού Ταχυδρομείου \*

Your answer

## Διεύθυνση Κατοικίας \*<br>(080ς Αριθμός Περιοχή)

Your answer

#### Επίπεδο Πιστοποίησης Γλωσσομάθειας Αγγλικής Γλώσσας \*

Ο Δεν υπάρχει πιστοποιητικό γλωσσομάθειας

Ο Α1 (Στοιχειώδης Γνώση)

Ο Α2 (Βασική Γνώση)

- Ο Β1 (Μέτρια Γνώση)
- Ο Β2 (Καλή Γνώση)

5. Κάνετε κλικ στο «Submit» ("Υποβολή") για την οριστική υποβολή της αίτησης συμμετοχής

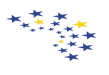

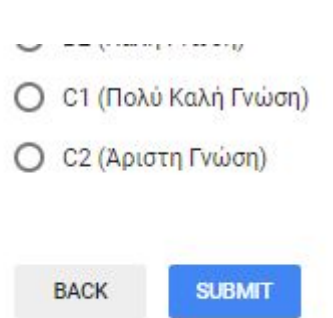

σας.

Never submit passwords through Google Forms.

Σημειώνουμε πως η περίοδος υποβολής αιτήσεων θα ξεκινήσει τη Δευτέρα, 23 Σεπτεμβρίου 2019, στις 08.00. Παρακαλείσθε να συμπληρώσετε τις Αιτήσεις/Δηλώσεις Συμμετοχής μέχρι την Τετάρτη, 25 Σεπτεμβρίου 2019, στις 23:59.